# **Frame (web)**

## <span id="page-0-1"></span>Função

O componente Frame é utilizado para renderizar uma página dentro de outra página, podendo também ser utilizado para inserir mídias, como vídeos.

Também é possível exibir um fragmento de uma página, para isso utilize o componente visual [Fragmento](https://docs.cronapp.io/display/CRON2/Fragmento).

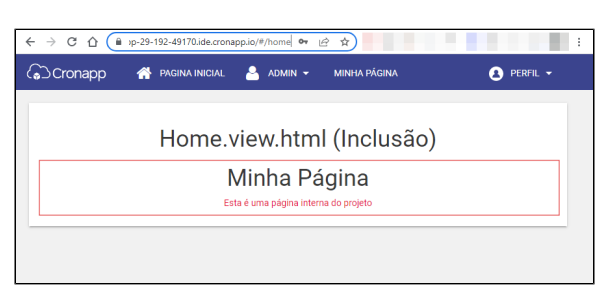

**Figura 1 - Componente Frame em execução.**

## <span id="page-0-2"></span>Principais propriedades

Na tabela abaixo estão descritas as principais propriedades do componente.

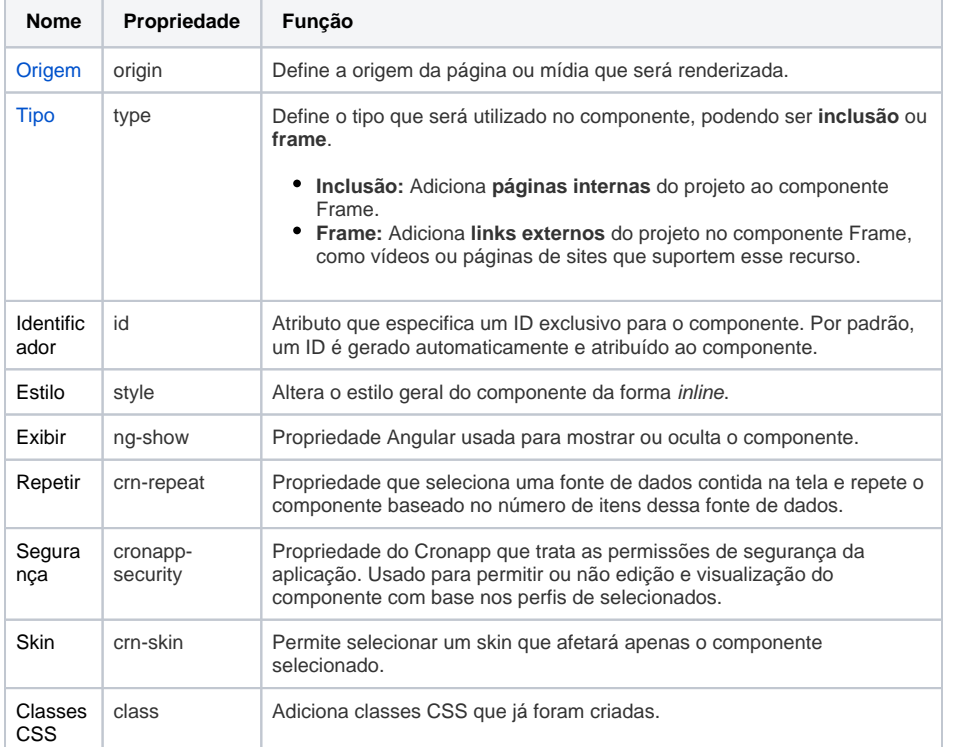

## <span id="page-0-3"></span><span id="page-0-0"></span>Origem

É possível renderizar no componente Frame páginas internas do projeto ou mídias externas (iframe). Veja abaixo como configurar esta propriedade.

## <span id="page-0-4"></span>**Página interna (Inclusão)**

Na figura 1.1 exibimos os passos para adicionar uma página interna do projeto ao componente Frame.

#### **Nome em inglês**

frame

#### **Nesta página** [Função](#page-0-1)  $\bullet$ [Principais propriedades](#page-0-2) **[Origem](#page-0-3)** [Página](#page-0-4)  [interna](#page-0-4)  [\(Inclusão\)](#page-0-4) [Página](#page-1-1)  [externa](#page-1-1)  [\(iframe\)](#page-1-1) <sup>o</sup> [Tipo](#page-1-2) [Exemplo de](#page-2-0)  [uso: Inclusão](#page-2-0) [Exemplo de](#page-2-1)  [uso: Frame](#page-2-1) [Drag and Drop da árvore de](#page-3-0)  [arquivos](#page-3-0)

#### **Compatibilidade**

Formulário web

#### **Equivalente mobile**

#### [Frame \(mobile\)](https://docs.cronapp.io/pages/viewpage.action?pageId=234665787)

#### **Botão do Componente**

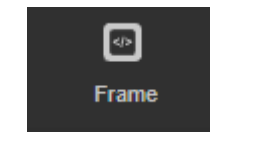

**Imagem no Editor Visual**

 $\begin{tabular}{l} \hline \textbf{erimes 4} & \textbf{X + 4} & \textbf{X + 6} \\ \hline \end{tabular}$ 

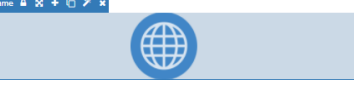

| $home \times$                            |                                            |                                                     |          |     |   |                     |       |                |                           |                |
|------------------------------------------|--------------------------------------------|-----------------------------------------------------|----------|-----|---|---------------------|-------|----------------|---------------------------|----------------|
| $\Box$<br>$\Box$<br>▭<br>г               | ۰                                          | Padrão                                              |          | GO. |   | $\exists$           | ī.    |                | 囗                         | $\frac{1}{2}$  |
|                                          |                                            |                                                     |          |     |   |                     | Frame |                |                           |                |
| (♪ Cronapp                               |                                            |                                                     | $\equiv$ |     | 폢 | <b>PROPRIEDADES</b> |       | <b>EVENTOS</b> |                           | <b>ESTILOS</b> |
| 日 Frame A 36 + D 2 x                     |                                            |                                                     |          |     |   | * Origem            |       |                |                           | Ø              |
|                                          | Q Buscar                                   |                                                     |          |     |   |                     |       |                | $\boldsymbol{\mathsf{x}}$ | −              |
| ന                                        | $\alpha$                                   |                                                     |          |     |   |                     |       |                |                           |                |
|                                          | <b>S</b> YouTube                           | Formularios/Web/Autenticado/YouTube<br>R            |          |     |   |                     |       |                |                           |                |
|                                          | 5 auditlog.search                          | Formulários/Web/Administrativo/auditlog.search<br>R |          |     |   |                     |       |                |                           |                |
|                                          | <b>5</b> cookies                           | Formularios/Web/Público/privacy/cookies<br>R        |          |     |   |                     |       |                |                           |                |
|                                          | $5$ home                                   | Formularios/Web/Público/home<br>R                   |          |     |   |                     |       |                | 444                       |                |
|                                          | $5$ home                                   | Formularios/Web/Autenticado/home                    |          |     |   |                     |       | R              |                           |                |
|                                          | $\overline{5}$ minha_pagina $\overline{3}$ | Formularios/Web/Autenticado/minha pagina<br>п       |          |     |   |                     |       |                |                           |                |
| Formulários/Web/Autenticado/minha_pagina |                                            |                                                     |          |     |   |                     |       |                |                           |                |
|                                          |                                            |                                                     |          |     |   |                     |       | Selecionar     |                           |                |
| div#crn-frame-87270<br>div#main-view     | ÷                                          |                                                     |          |     |   |                     |       |                |                           | $100 - 100$    |
| Visualização                             |                                            |                                                     |          |     |   |                     |       |                |                           |                |

**Figura 1.1 - Adicionando uma página interna do projeto.**

- 1. Arraste o componente Frame até a área de edição e selecione-o;
- 2. Acesse a propriedade **Origem**;
- 3. Selecione uma das páginas do projeto web.

### <span id="page-1-1"></span>**Página externa (iframe)**

Para exibir uma mídia externa no componente Frame, precisamos obter o **link de incorporação**. No exemplo da figura abaixo, estamos obtendo o link do [YouTube,](https://youtu.be/NWCepy4JXiw) mas é possível utilizar outras mídias.

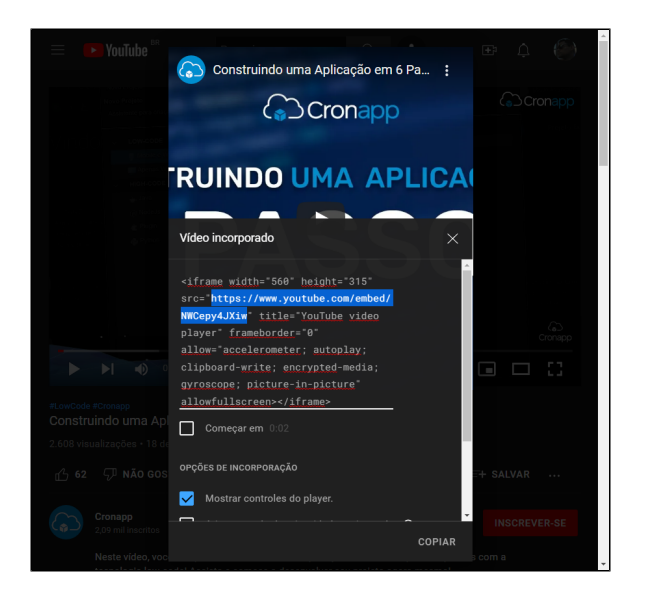

**Figura 1.2 - Adicionando uma mídia externa ao componente Frame.**

Siga os próximos passos para adicionar o link incorporado do **YouTube** ao componente:

- 1. No vídeo, clique em **Compartilhar**;
- 2. Em seguida clique em **Incorporar (<>)**;
- 3. Copie o link do atributo **src**, como mostra a figura 1.2;
- 4. Cole o link copiado na propriedade **Origem** do componente Frame.

### <span id="page-1-2"></span><span id="page-1-0"></span>Tipo

A propriedade **Tipo** é utilizada em conjunto com a propriedade **Origem**, informando o modo de exibição do frame, existem dois:

**inclusão**, utilizado quando a propriedade Origem faz referência a uma página interna do projeto;

**frame**, utilizado quando a propriedade Origem recebe um iframe externo ao Cronapp, por  $\bullet$ exemplo, um vídeo.

#### <span id="page-2-0"></span>**Exemplo de uso: Inclusão**

No exemplo de Inclusão, temos 2 páginas e iremos renderizar uma dentro da outra. Colocamos o componente Frame na página inicial (home) e iremos renderizar outra página do projeto, a página "minh a\_pagina" que possui um componente visual [título](https://docs.cronapp.io/pages/viewpage.action?pageId=172736683) e uma [entrada de texto](https://docs.cronapp.io/pages/viewpage.action?pageId=172736649)

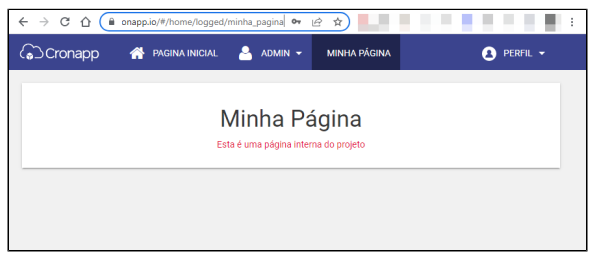

**Figura 2 - Página Minha Página**

Seguindo os passos da figura 1.1, basta arrastar o componente **Frame** até a área de edição e na propriedade **Origem**, selecionar a página que será renderizada, neste exemplo usamos "minha\_pagina ". A propriedade **Tipo** também necessita de configuração e, nesse caso, como é uma inserção de uma página interna do projeto, a propriedade **Tipo** tem que ser **inclusão.**

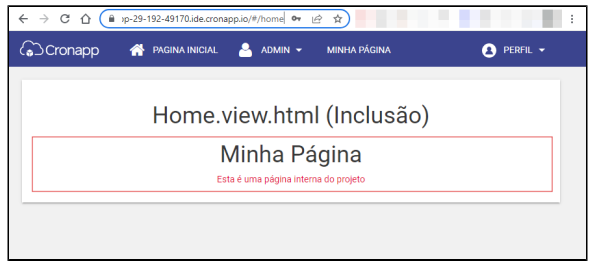

**Figura 2.1 - Componente Frame renderizando a página Minha Página na Home.**

#### <span id="page-2-1"></span>**Exemplo de uso: Frame**

Agora vamos demonstrar o resultado da inserção de um iframe na propriedade **Origem**, siga os passos da figura 1.2 para obter o link incorporado, neste exemplo, de um vídeo do YouTube. Altere a propriedade **Tipo** para **Frame.**

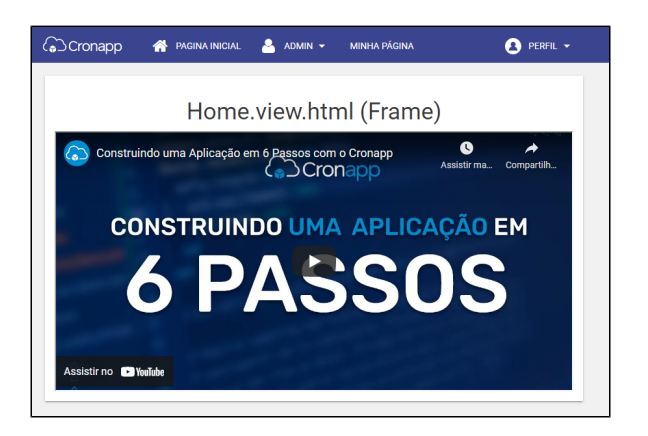

**Figura 2.2 - Componente Frame renderizando um vídeo na página Home.**

Além de vídeos, o Tipo iframe também permite adicionar uma página de outro site ao componente **Frame** , confira na figura abaixo.

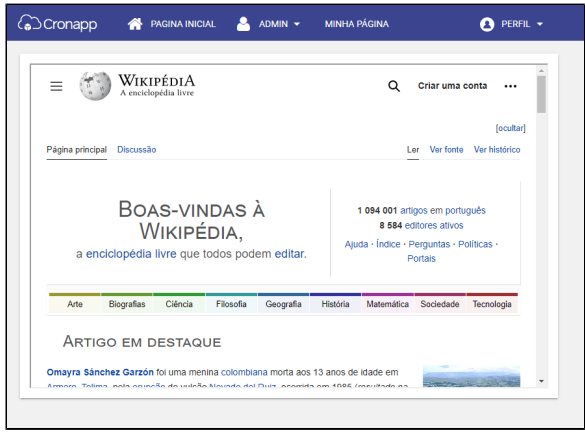

**Figura 2.3 - Componente Frame renderizando o site da Wikipédia.**

## <span id="page-3-0"></span>Drag and Drop da árvore de arquivos

Outra forma de gerar o componente **Frame** é a partir do recurso de Drag and Drop (arrastar e soltar). Basta arrastar um formulário mobile para a área de edição de outro formulário e um menu será exibido, selecione a opção **Formulário.** Esse recurso irá funcionar independentemente do modo de visualização do projeto (destaque 1 da figura 3).

Veja mais sobre esse recurso na documentação [Editor de views.](https://docs.cronapp.io/display/CRON2/Editor+de+views)

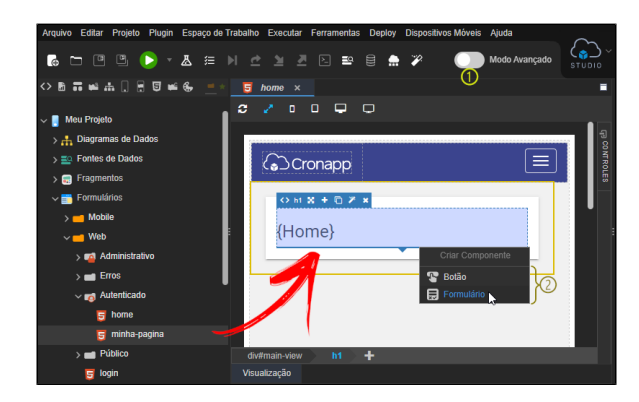

**Figura 3 - Arrastando um item da árvore de arquivos para o Editor de views**

O conteúdo da página arrastada será renderizado dentro do componente Frame na página em edição (figura 3.1).

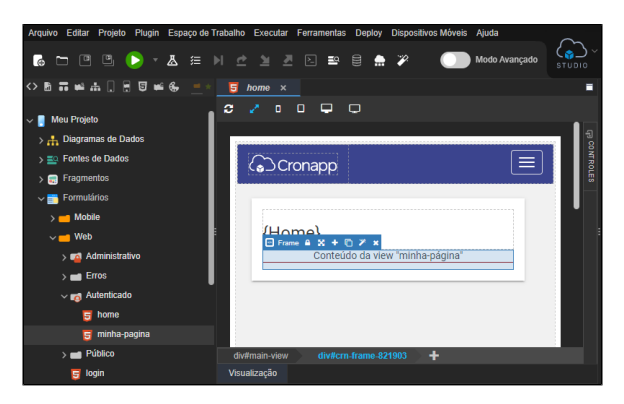

**Figura 3.1 - Componente Frame gerado após selecionar a opção "Formulário" (figura 3)**